# Word2013 便利な機能を使ってみよう

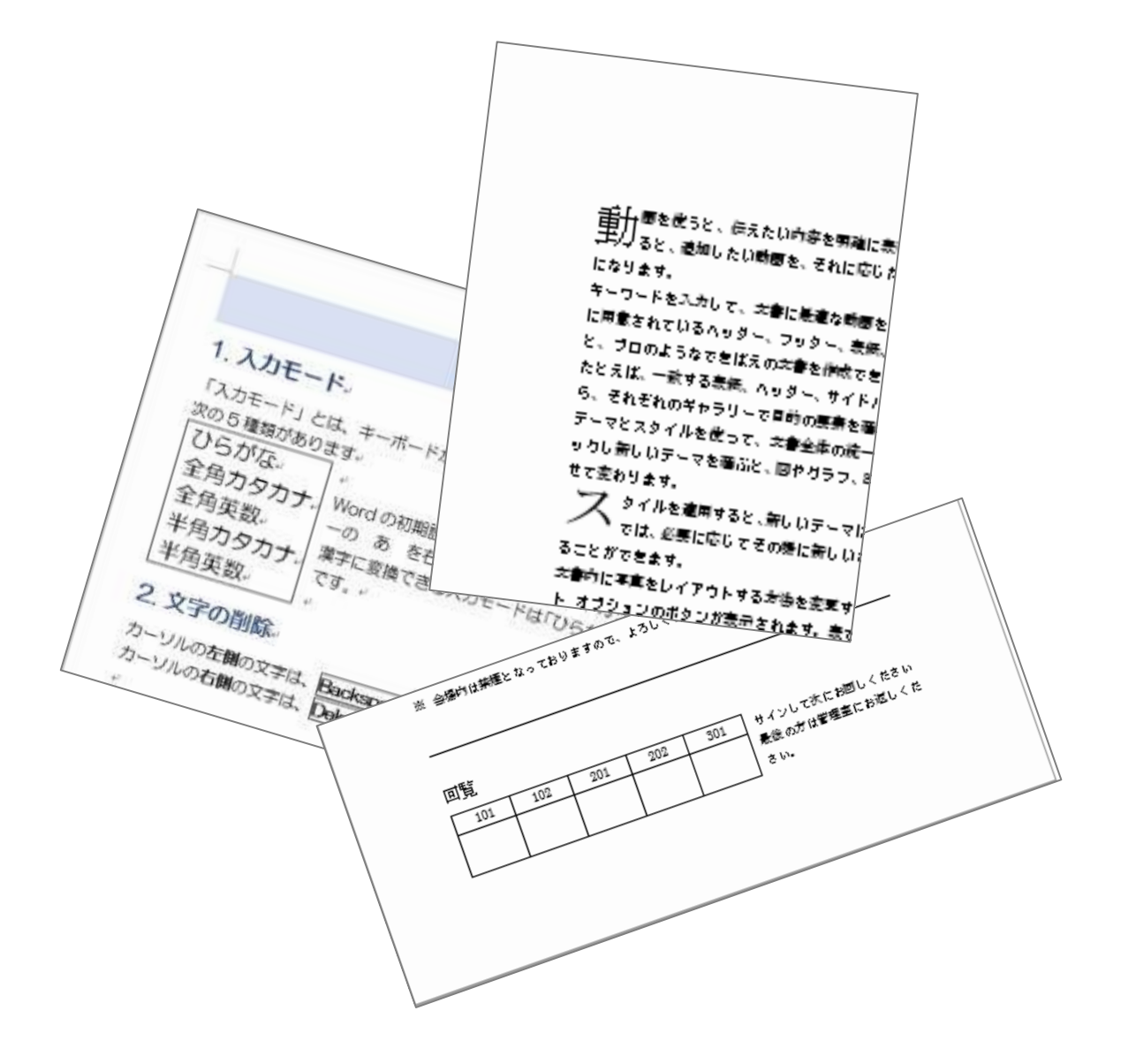

早稲田公民館 ICT サポートボランティア

#### サンプル文書1を開きましょう

#### 1. 編集記号の表示・非表示

編集記号は、スペースやタブ、セクション区切りなどの位置を表す記号で、表示することで書式設 定を簡単に確認することができます。表示されていても印刷はされません。 編集記号を表示してみましょう

《ホーム》タブ《段落》グループの《編集記号の表示 /非表示》をクリックしてオンにします。

※ 非表示にするときは、もう 1 度クリックしてオフ にします

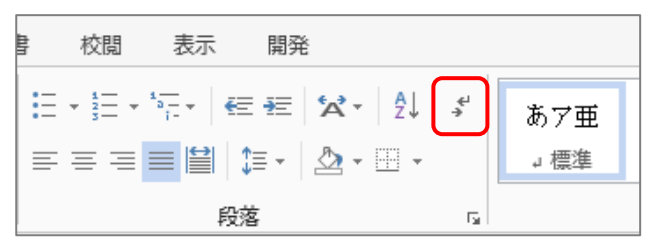

□:全角スペース ・:半角スペース →:タブ + :改行 ↓:段落内の改行

## 2. リボンの表示/非表示

作業中はリボンが表示されていた方が便利ですが、画面を 広く使いたい時などは閉じて使いましょう。

タイトルバーの右側にある《リボンの表示オプション》を クリックすると、リボンの表示スタイルを選ぶことができ ます。

※ タブをダブルクリックすると簡単にリボンの表示/非表 示ができます。

### 3. 文字や文章の選択方法

フォントや段落の設定をするときは、文字や文章を選択する必要があります。 いろいろな選択方法を知っておくと便利です。

- 1. 選択する部分を先頭から末尾までドラッグする
- 2. 選択する部分の先頭をクリックし、末尾を Shift キーを押しながらクリックする
- 3. 離れた場所を複数選択する場合は、1 か所目を選択したら、Ctrl キーを押しながら 2 か所 目、3 か所目・・・と選択する
- 4. 選択する部分の先頭をクリックし、 Shift キーを押しながら、 → キーを押す ※ Shift キーを押しながら← キーを押せば、選択範囲を 1 字ずつ戻すことができる
- ◆ 単語の選択 単語の上でダブルクリック
- ◆ 行の選択 実現したい行の選択領域(左側の余白)をクリック・ドラッグで複数行選択
- ◆ 段落の選択 選択したい段落の選択領域をダブルクリック
- ◆ すべてを選択 選択領域を3回クリック

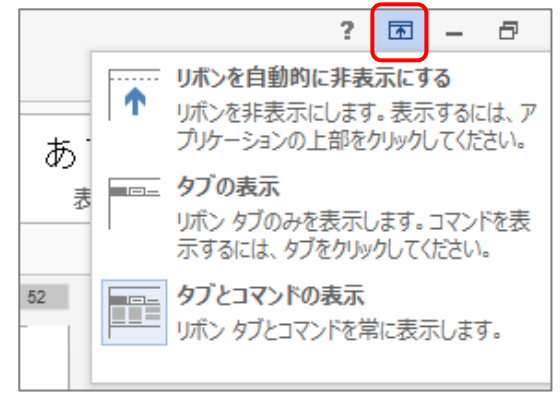

## 4. 文字揃え

Word の文字揃えの初期設定は、両端揃えです。文字を右に揃えたり、中央に配置したりするとき はスペースキーで字送りするのではなく、文字揃えボタンを使います。

設定したい段落にカーソルを置き、《ホーム》タブ《段落》 グループの《右揃え》や《中央揃え》をクリックします。

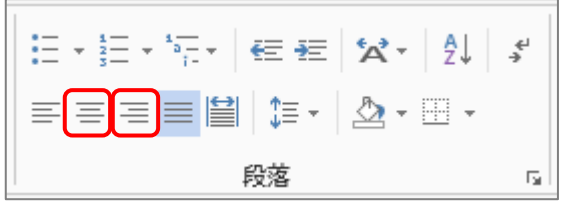

※ 文字揃えボタンを再度クリックすると、文字揃えが解 除されます。

#### ▶ 1 行目、3 行目、4 行目を右揃えに、6 行目を中央揃えにしましょう

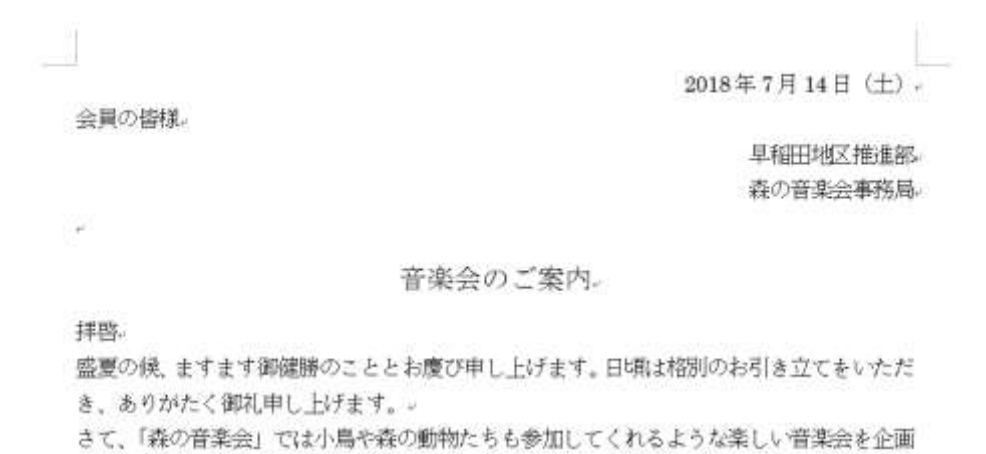

## 5. フォントサイズの変更

- 6 行目「音楽会のご案内」と 30 行目「回覧」のフォントサイズを 14 ポイントに変更しまし ょう
- ① 6 行目と 30 行目を選択
- ② 《ホーム》タブ《フォント》グループの《フォント サイズ》の ▾ をクリック⇒「14」をクリック

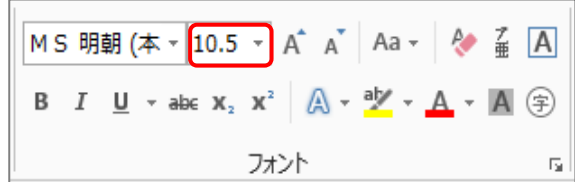

## 6. 箇条書き・段落記号の設定

行頭文字や番号を付けて箇条書きの設定をします。

箇条書きにする範囲を選択⇒《ホーム》タブ《段落》グ ループの《箇条書き▼》または《段落記号▼》の ▼ をクリ ック⇒任意の行頭文字や番号を選択します。

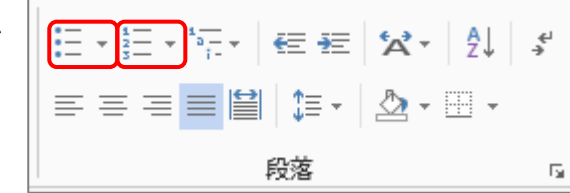

#### ▶ 19行~23行目に行頭文字が☆の箇条書き設定をし ましょう

- ① 19 行~23 行を選択
- ② 《箇条書き▼》の ▼ をクリック⇒《新しい行頭文字の定義》 をクリック⇒《新しい行頭文字の定義》ダイアログボックス が表示される

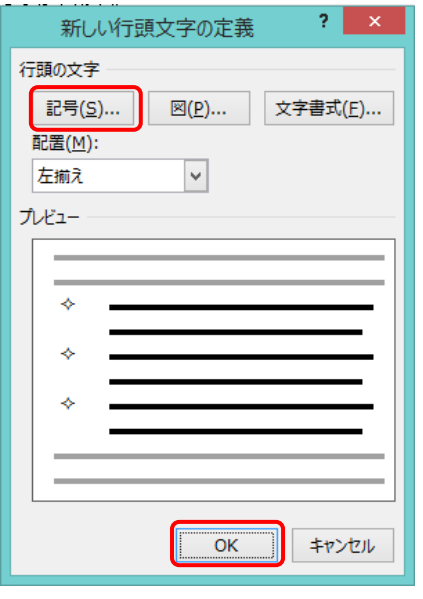

- ③ 《行頭の文字》の《記号》をクリック⇒ 《記号と特殊文字》ダイアログボックス が表示される
- ④ ☆を選択⇒《OK》をクリック⇒《新しい 行頭文字の定義》ダイアログボックスに 戻る
- ⑤ 《OK》をクリック

 $\overline{\mathbf{t}}$ ☆ 場 所:広島市東区牛田東 4 丁目 19番 1 号『早稲田森の音楽堂』↩ ☆ 日 時:8月10日 (金) 19:00~21:00₽ ☆ 参加費:2,000円(飲み物代込)↩ ☆ 締切日:8月3日 (金) + ☆ 申込先:森の音楽会事務局 Tel 082-228-XXXX↓

Wingdings: 182

ł,

## 7. 段落内の改行

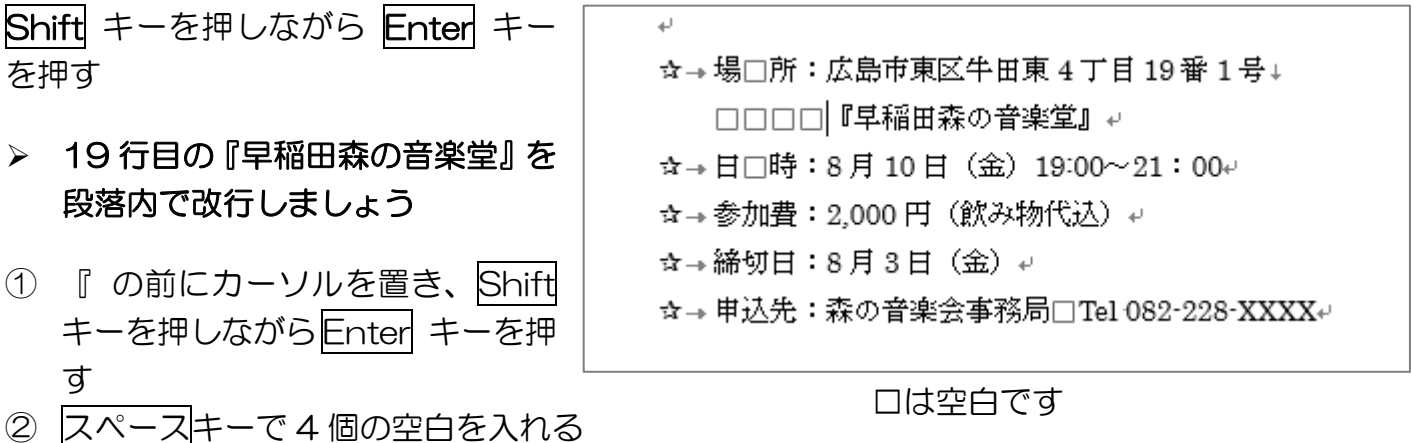

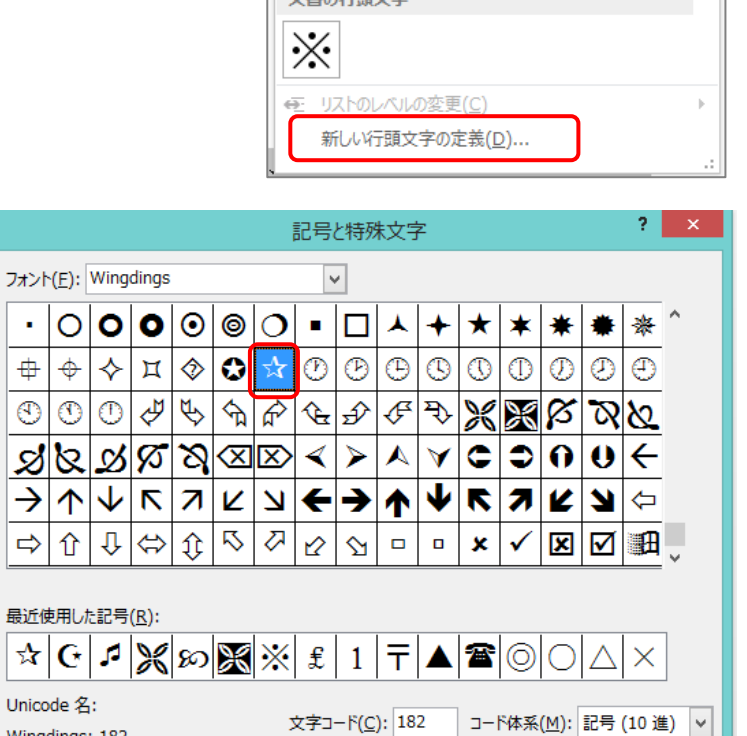

校問

なし

行頭文字ライブラリ

立事本信商立

表示

#### 暮らしのパソコンいろは

**OK** 

キャンセル

あア

開発 |日→ 岩→ 阮→ | 田田 | ※→ | 斜 | ※ || 『

## 8. インデント

インデントとは、開始位置をずらす字下げのことです。

#### ▶ 19 行~24 行目に約8 文字の左インデントを設定しましょう

① 19 行~24 行を選択

ルーラーの表示

② ルーラーの □(左インデント) を「10」までドラッグする

ーラー》にチェックを入れる

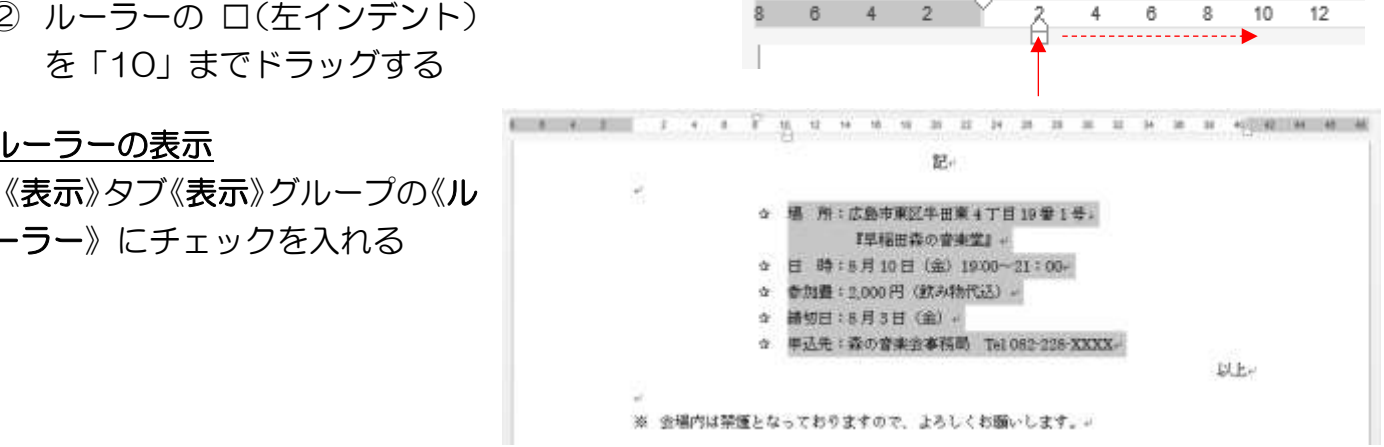

## 9. 素早く直線を引く

#### ▶ 30 行目に直線を引きましょう

- ① 30 行目にカーソルを置く
- ② 入力モードを半角英数(A)に変更
- ③ 「-」を 3 回押して「---」と入力
- ④ Enter キーを押す

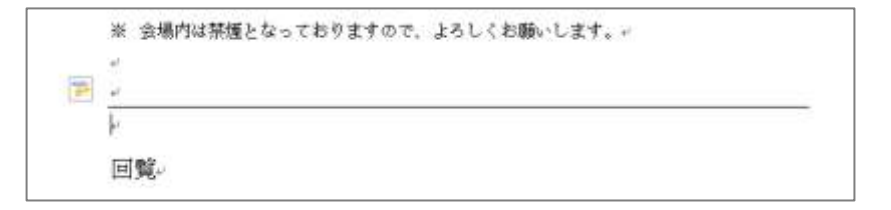

※ 二重線を引くときは、「=」を 3 回押して「===」と入力 この機能は、半角英数で入力したときに限る

## 10. 表の挿入

#### ▶ 32 行目に 2 行 5 列の表を挿入しましょう

- ① 32 行目の先頭にカーソルを置く
- ② 《挿入》タブ《表》グループの《表》をクリック⇒マス目の「2 行 5 列」の位置をクリック⇒表が挿入され、リボンに《表ツール》の《デ ザイン》タブと《レイアウト》タブが追加される

扁回覧↩

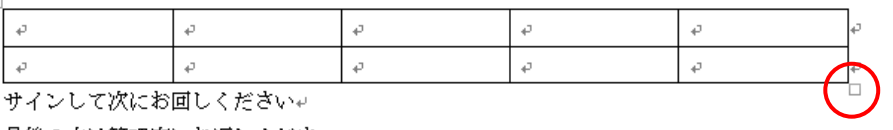

- 最後の方は管理室にお返しください。↩
- ③ 表の右下の□(サイズ変更ハンドル)をポイント⇒マスポインター が へになったら左にドラッグし2/3 くらいのサイズに変更する

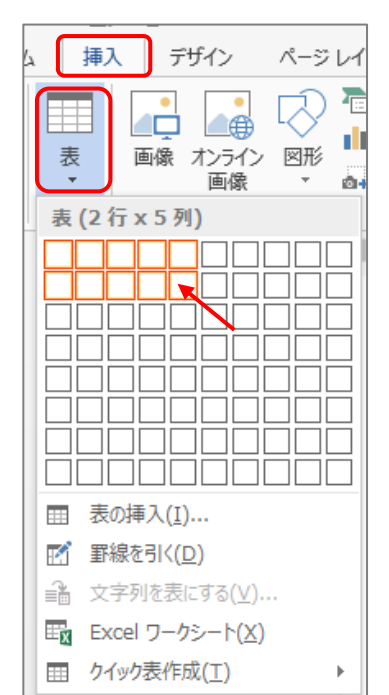

暮らしのパソコンいろは

- ④ 表の 2 行目の下側の線をポイント⇒マウスポインターが → になったら下にドラッグして 2 行目の高さを変更する
- ⑤ 1 行目に部屋番号(101、102、201、202、 301)を入力
- ⑥ 表の 1 行目を選択⇒《表ツール》の《レイア ウト》タブをクリック⇒《配置》グループの 《中央揃え》をクリック⇒入力した文字がセ ル内で上下左右の中央に配置される

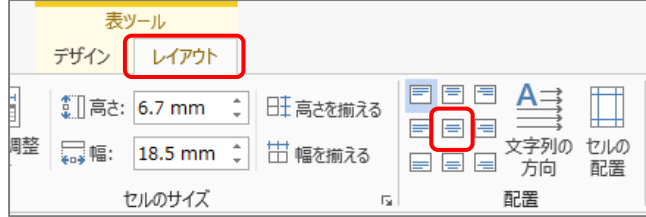

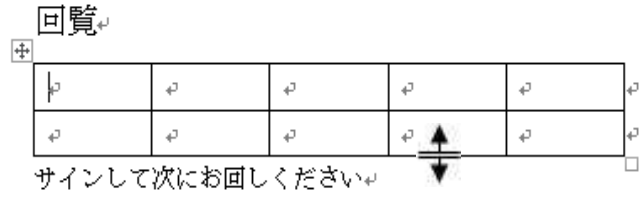

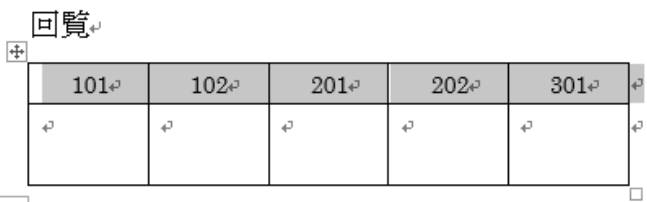

- 11. 表の横に文字を入れる
- ▶ 2ページ目に表示されている2行を表の横に表示しましょう
- ① 表を選択⇒《表ツール》の《レイアウト》タブをクリック⇒《表》 グループの《プロパティ》をクリック⇒《表のプロパティ》ダイ アログボックスが表示される

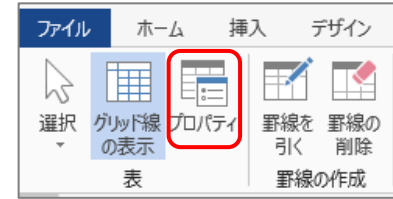

② 《表》タブの《文字列の折り返し》の《する》をクリック⇒《OK》 をクリック

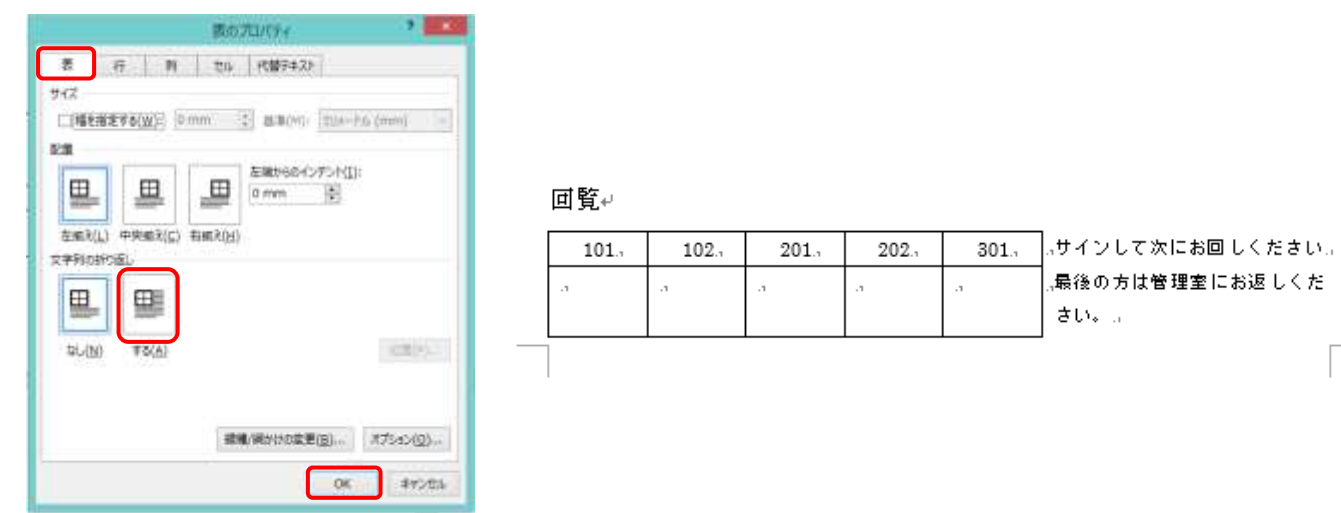

## 12. 文書校正

Word では、間違って入力した可能性があるところに赤や青(緑)の波線が引かれます。 赤の波線は誤字、青の波線は言い回しが間違っている可能性があるものです。

**> 11 行目の「してます」を「しています」に、「iroha」はそのまま、12 行目の「お過ごすい** ただきたいと」は「お過ごしいただきたいと」に訂正しましょう

#### 暮らしのパソコンいろは

- ① 波線が引かれている文字の上で右クリック⇒ショ ートカットメニューに訂正候補が表示される
- ② 訂正する場合は、正しいものを選択する・訂正する 必要がなければ、「無視」を選択する・訂正候補がな いものは、直接入力する⇒波線が消える

完成したら名前を付けて保存しましょう

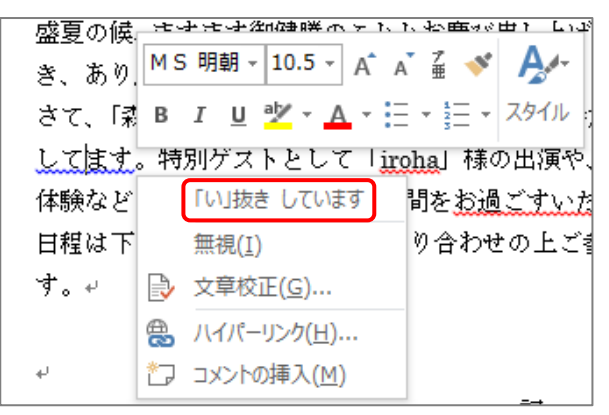

## 13. ダミー文書の作成

RAND 関数を使ってダミー文書を作成することができます。

#### = rand( 段落の数 , 1 段落中の文の数 )

- 例:=rand(10,2) と入力した場合は、1 段落中の文の数が 2 個のものが 10 段落分表示される ※ 引数を設定せず =rand() と入力すると、1 段落中の文の数が 3 個のものが 5 段落分表示 される。
- ▶ 1 段落中の文の数が 2 個の 10段落のダミー文書を 作成しましょう
	- ① 《ファイル》タブをクリック⇒《新規》をクリック ⇒《白紙の文書》をクリック⇒新しい作成画面が表 示される
	- ② 入力モードを半角英数に変える
	- ③ =rand(10,2)と入力
	- ④ Enter キーを押す
	- ※ 英文の作成は =lorem() と入力

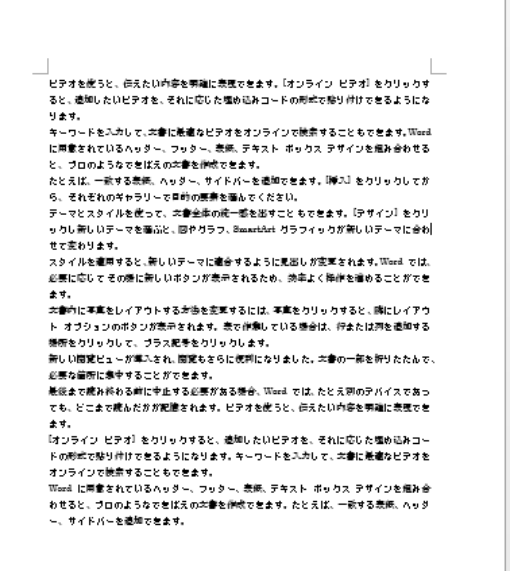

### 14. 検索・置換

- 文字列の検索:文書の中に「Word」がどこに何個あるか検索しましょう
- ① 《ホーム》タブ《編集》グループの《検索》をクリック⇒画面の左に検索用のナビゲーション が表示される
- ② Word と入力⇒ナビゲーションに結果が表示され、本文には 「Word」に黄色の網掛けが付く
- 書式の置換:「Word」の文字を青色で太字にしましょう
- ① 《ホーム》タブ《編集》グループの《置換》をクリック⇒《検索 と置換》ダイアログボックスが表示される

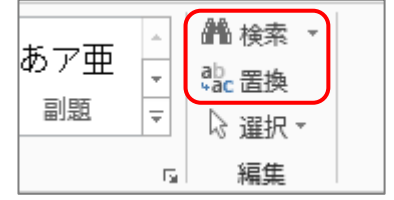

#### 暮らしのパソコンいろは

- ② 《置換》タブが開いているのを確認⇒《検 索する文字列》に Word と入力
- ③ 《置換後の文字列》のボックスをクリッ ク⇒カーソルが点滅する⇒《オプション》 をクリック⇒オプションの設定画面が開 く
- ④ 《書式》をクリック⇒一覧から《フォン ト》をクリック⇒《置換後の文字》ダイア ログボックスが表示される

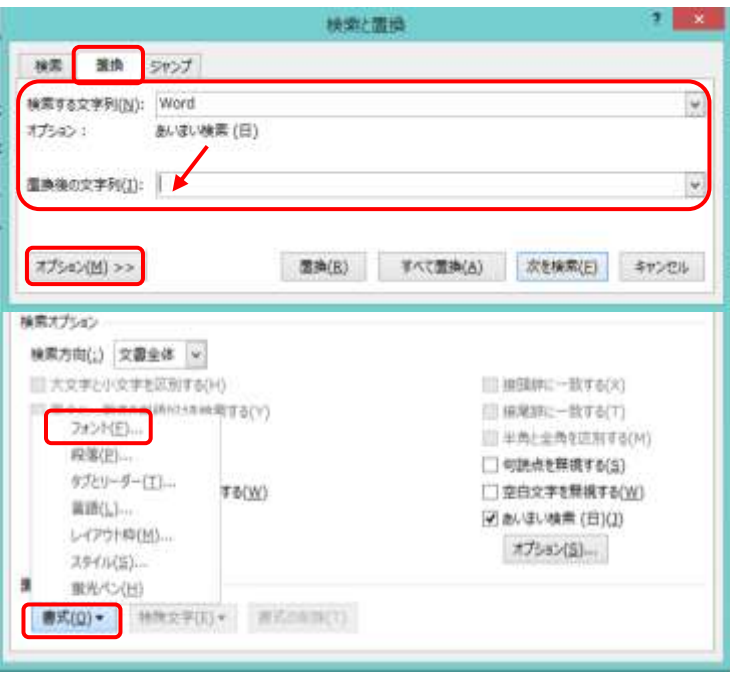

- ⑤ 《スタイル》から「太字」を選択⇒《フォントの色》を「青」に変更⇒《OK》をクリック⇒ 《検索と置換》ダイアログボックスの《置換後の文字列》の書式に設定した書式が表示される
- ⑥ 《すべて置換》をクリック⇒置換された個数が表示される

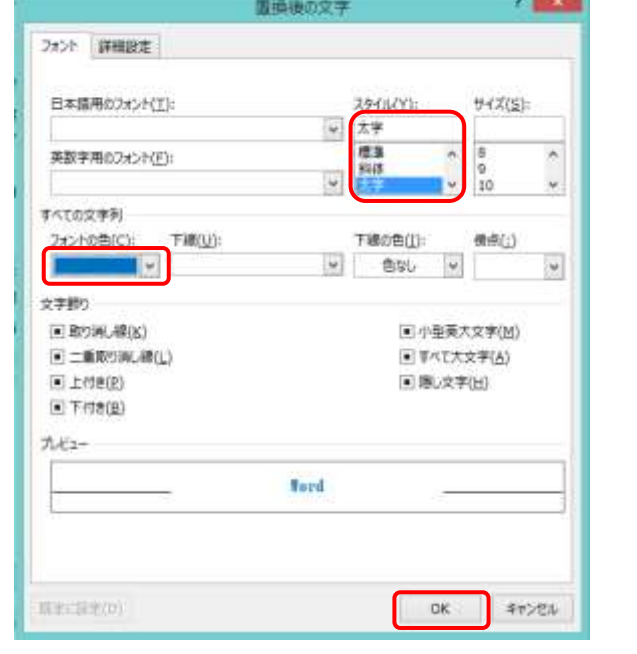

- **TEXT** 検索と医師 検用 | 置換 | SH2プ 接電する文字制造(): Word  $\omega$ オプション! AUCUST (日) art. 重身後の文字列(I): |  $\overline{\mathbf{v}}$ スォント:太字、スォントの色:青 **B**it << オプション(L) 图表(B) 市内で開講(点) 次を検索(E) キャンセル 検索オプション 検索方向(;) 文書金体 > III カラネルトッネをSTRITAIN) CT MARKET-MARKET □ こうこーみする形成2019を検索する(V) □ 抽解器 → 数 の a(T) || 半角と金角を区別する(H) □つイルFカードを使用する(U) **FINANCIAL CONTROL** □ RIBOF#WT6(S) □ 美華語の異なる活用形も検索する(W) □京白文字を開催する(W) DEAL 東新店内 DE オプション(S) ... ma ●成(Q) → MR文字(E) → ●式の削除(I)
- > 文字列の置換:「ビデオ」を「動画」に置換しま しょう
- ① 《検索と置換》ダイアログボックスの《検索す る文字列》に ビデオ と入力
- ② 《置換後の文字列》に 動画 と入力
- ③ 前回の書式の設定がされたままなので、《オプ ション》を開いて《書式の削除》をクリック⇒ 書式の表示が消える
- ④ 《すべて置換》をクリック⇒置換された個数が 表示される⇒※(閉じる)をクリックしてダイ アログボックスを閉じる

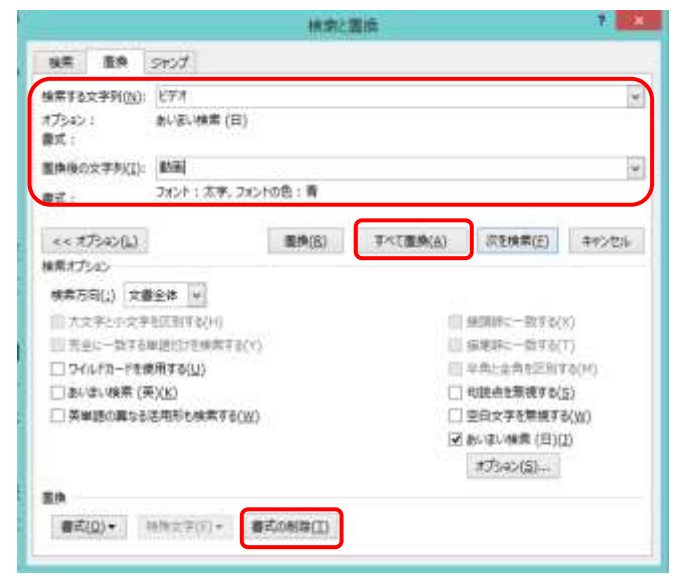

## 15. ドロップキャップ

段落の先頭の1文字だけを大きくする機能です。文章の区切りを強調するのに効果的です。

▶ 1行目の先頭の文字にドロップキャップを設定しましょう

- ① 1行目をクリック⇒《挿入》タブ《テキスト》グループの 《ドロップキャップ》をクリック⇒《ドロップキャップの オプション》をクリック⇒《ドロップキャップ》ダイアロ グボックスが表示される
- ② 《位置》の「本文内に表示」をクリック⇒《オプション》 の《ドロップする行数》を「2」に変更⇒《OK》をクリッ ク⇒先頭の 1 文字が2行分の大きさで表示される

「モナ」画を使うと、伝えたい内容を明確にま<br>「モナ」ると、追加したい動画を、それに応じ になります。↓ キーワードを入力して、文書に最適な動画を に用意されているヘッダー、フッター、表紙 と、プロのようなできばえの文書を作成でき たとえば、一致する表紙、ヘッダー、サイド

※ 続けて別の段落にも設定する場合は、設定する段落 をクリックし F4キーを押す F4 キーは、直前の操作を繰り返すことができる

## 16. クリックアンドタイプ

Word では、基本的に文字または段落記号が表示されているところにしかカーソルを表示できませ ん。文字入力しようと思うとエンターキーを何度も押して段落記号を表示する必要があります。

#### ▶ 何もないところにカーソルを表示させましょう

文字入力を始めたい位置をダブルクリック⇒その位置まで 白動的に段落記号が表示される(マウスポインターの形 TW)

マウスポインターの形に注意  $\frac{1}{2}$  : 中央揃えになる (中央部分をポイント) ≡⊺: 右揃えになる(右端をポイント)

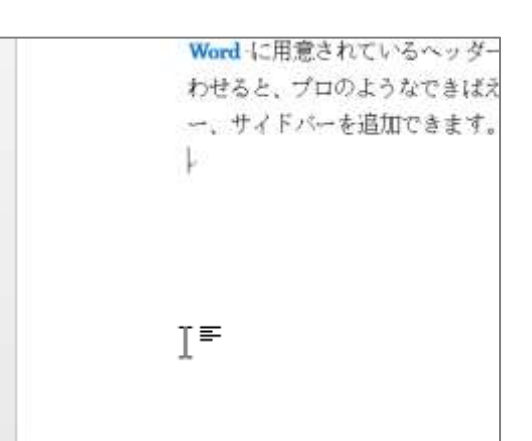

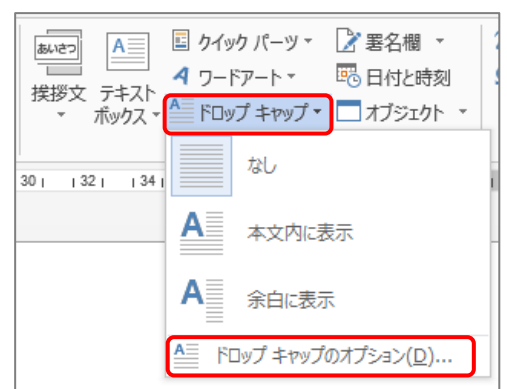

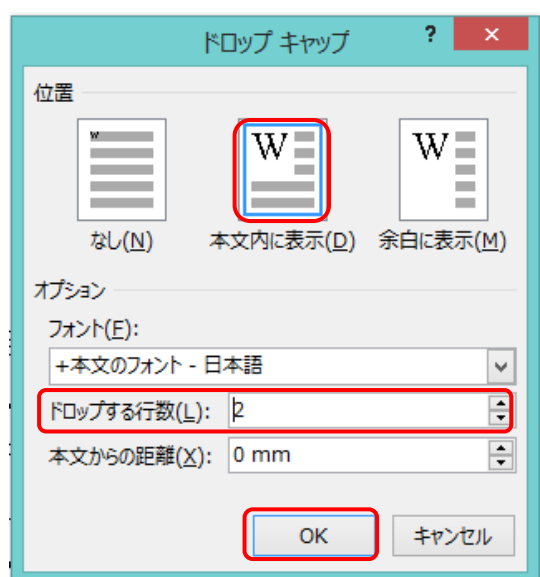

サンプル文書 2 を開きましょう

## 17. 書式のコピー

書式だけをコピーすることができます。

- 2行目の見出しタイトル「1.入力モード」の書式をコピーして、15、19、22、39 行、2ペ ージ目の 10 行に貼り付けましょう
- ① 2行目の「1.入力モード」選択⇒《ホーム》タブ《クリックボード》グループの《書式のコピ ー/貼り付け》をダブルクリック
- ② 15、19、22、39 行、2ページ目の 10 行(貼り付け前の行)の選択領域をクリック⇒書式 だけがコピーされる⇒ESC キーを押して書式のコピーを解除

※ 書式のコピーを1か所だけにする場合は、《書式のコピー/貼り付け》を1回クリックでよい

## 18. フォントサイズを変更した際の行間の広がりをなくす

フォントサイズを変更すると行間が広くなることがあります。広がった行間を狭くすることができ ます。 1.入力モード。

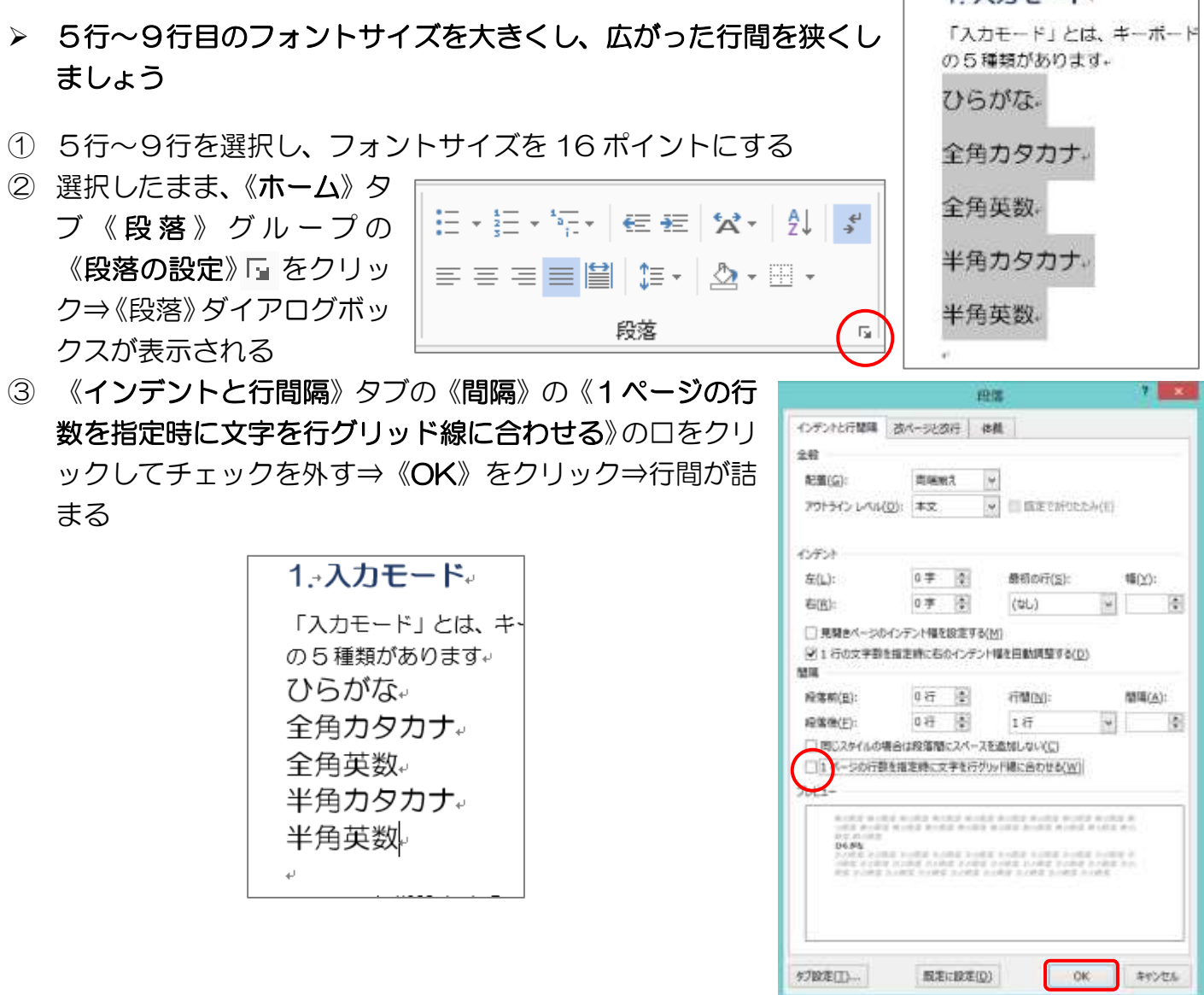

9

## 19. 入力されている文字をテキストボックスに入れる

普通に入力した文字列をテキストボックス内に表示して、好きな場所に移動することができます。

▶ 5行~9行目の文字列をテキストボックス内に表示させましょう

- ① 5行~9行目の文字を選択
- ② 《挿入》タブ《テキスト》グループの《テキストボ ックス》をクリック⇒《横書きテキストボックスの 描画》をクリック⇒選択した文字がテキストボック ス内に表示される

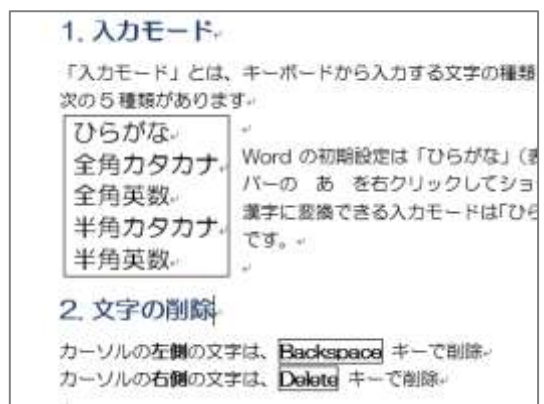

完成したら名前を付けて保存しましょう

## 20. ショートカットキー

キーボードのキーを使って操作ができます。 【よく使うショートカットキー】 「Ctrll+[X] 切り取り [Ctrl]+[C] コピー [Ctrl]+[V] 貼り付け

- [Ctrl]+[Z] 元に戻す
- [Ctrl]+[S] 上書き保存 [Ctrl]+[A] 全選択

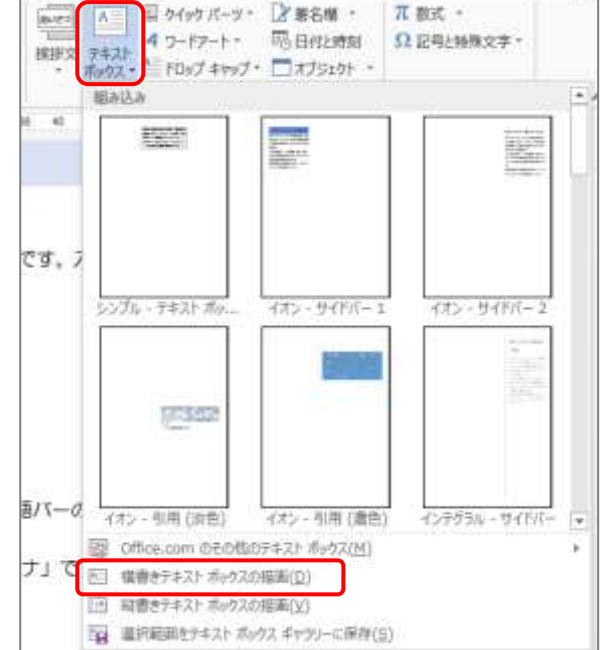

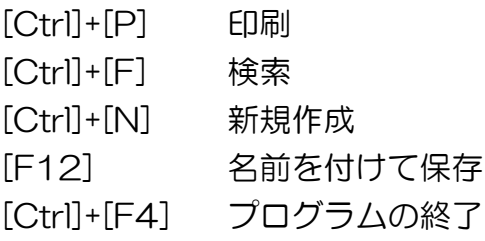

## 【ホームページのご紹介】 早稲田公民館で楽しんでま~す (講座日程) **http://ww41.tiki.ne.jp/~nagao/** 公民館主催のパソコン講座『暮らしのパソコンいろは』をクリック。Happy Time のリンクもあります。 HappyTime –暮らしのパソコンいろは- (テキストを掲載) **http://happytime88.web.fc2.com/** Facebook『早稲田公民館暮らしのパソコンいろは』もご覧ください。